COLORADOSCHOOLOFMINES.

## QUICK START GUIDE **Backup Approver**

## **Backup Approvers**

The [Mines Contract & Research System \(CRS\)](https://esmsolutions.enterprisewizard.com/gui2/samlssologin.jsp?project=Mines_Production&State=Main&euiurl=/eui2template/main.php) allows you to set a backup approver when you will be out of electronic contact. You do not need to set a backup approver if you have electronic access because you do not need to use the Mines VPN to make approvals and the CRS is mobile friendly.

## **Set a Backup Approver**

Follow these instructions to set a backup approver:

- 1. Ensure your backup approver is on your team within the CRS. You do not have a way to check this and this has most likely be set by Biz Ops/ Procurement. If you have questions or know you have a new employee, contact [Biz Ops](mailto:contracts@mines.edu?subject=CRS%20Team%20Check) before setting a backup approver.
- 2. Go to the Mines Contract & Research System (CRS): [https://esmsolutions.enterprisewizard.com/gui2/samlssologin.jsp?projec](https://esmsolutions.enterprisewizard.com/gui2/samlssologin.jsp?project=Mines_Production&State=Main&euiurl=/eui2template/main.php) [t=Mines\\_Production&State=Main&euiurl=/eui2template/main.php.](https://esmsolutions.enterprisewizard.com/gui2/samlssologin.jsp?project=Mines_Production&State=Main&euiurl=/eui2template/main.php)
- 3. Login with your MultiPass credentials. The CRS home page is below.

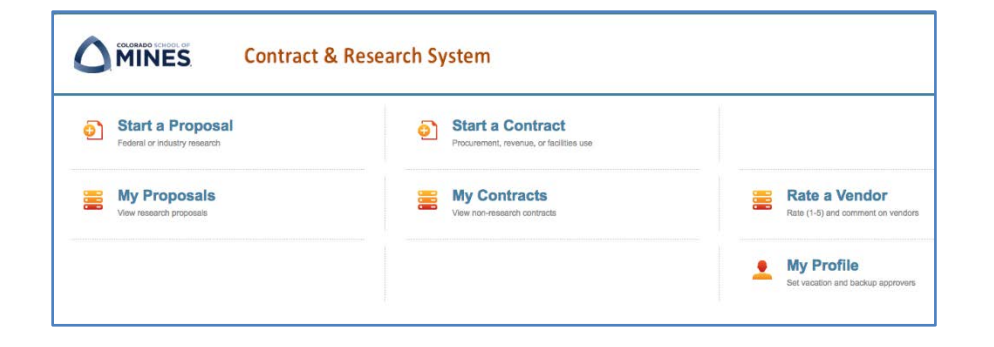

- 4. Make sure your browser allows pop-ups. If necessary, google "enable pop ups" for your browser (e.g. Firefox) and follow the directions.
- 5. Click on My Profile.
- 6. Change the Work Status field to Out of Office.
- 7. This will cause the Return Date field to appear. Complete it.
- 8. Enter a Backup Person. Use the magnifying glass to find them.

9. The images below show before and after.

10. Then click Save.

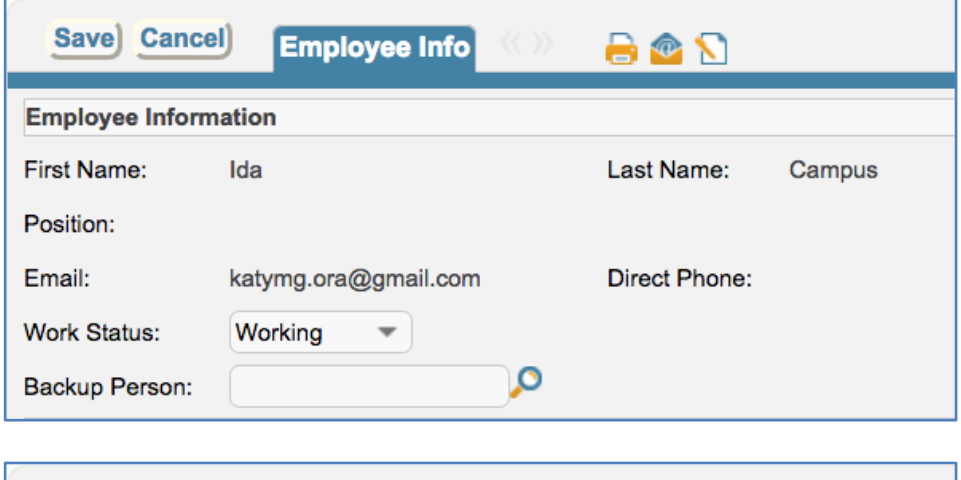

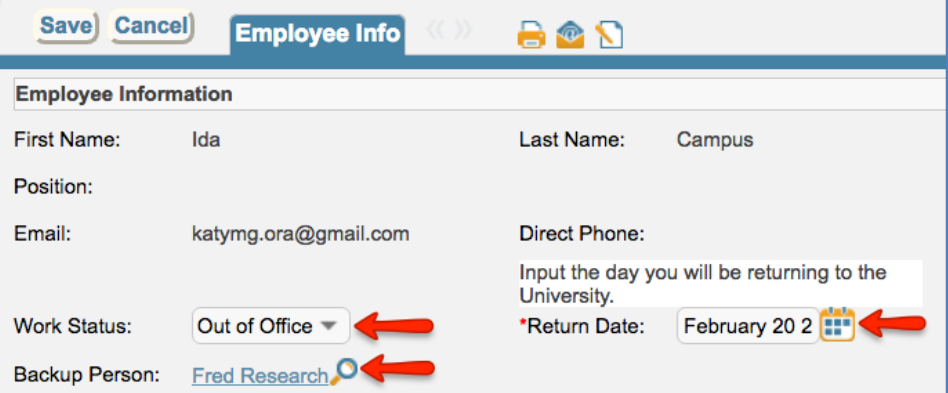

## **What Happens When I Set a Backup Approver**

- Primary approvers continue to receive all approver request emails.
- Backup approvers receive an email saying they are your backup approver until your return date.
- When the return date is reached, backup approvers receive an email saying they are no longer your backup app

**Questions?** Please contact Biz Ops/Procurement at 303-273-3268 o[r contracts@mines.edu.](mailto:contracts@mines.edu) FEB 2018